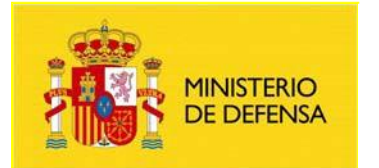

SECRETARÍA DE ESTADO DE DEFENSA

DIRECCIÓN GENERAL DE INFRAESTRUCTURA

SUBDIRECCIÓN GENERAL DE TECNOLOGÍAS DE LA INFORMACIÓNY COMUNICACIONES

## **GUIA**

# **PARA EL COTEJO DE DOCUMENTOS ELECTRÓNICOS DEL MINISTERIO DE DEFENSA A TRAVÉS DEL CODIGO SEGURO DE VERIFICACIÓN, EN LA SEDE ELECTRÓNICA CENTRAL**

**A** ma mu **CCOMS** Corporativo de Oktencia

DICIEMBRE 2012

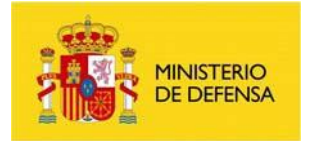

### **DOCUMENTO**

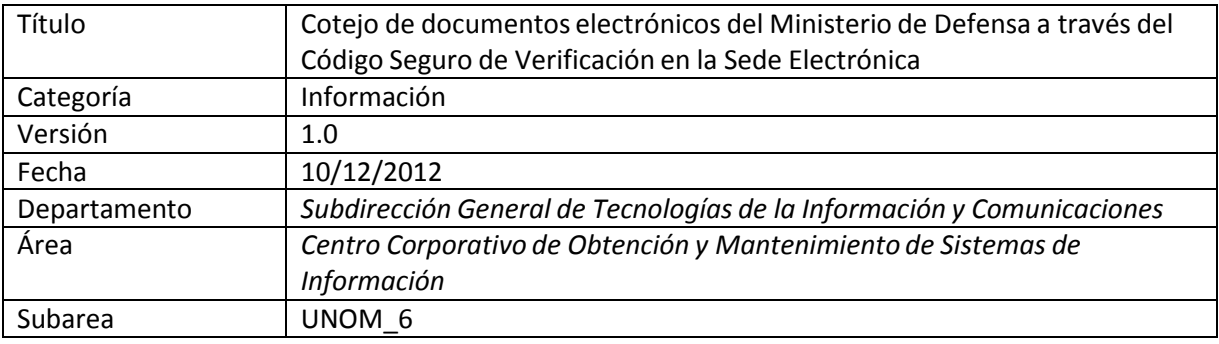

#### **CONTROL DE CAMBIOS**

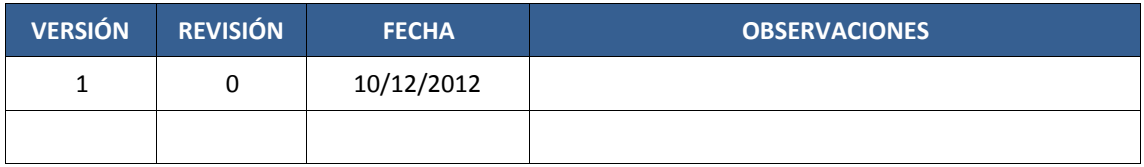

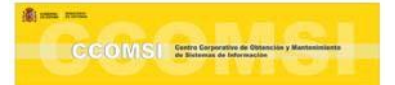

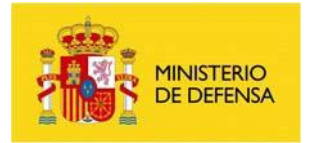

## **ÍNDICE**

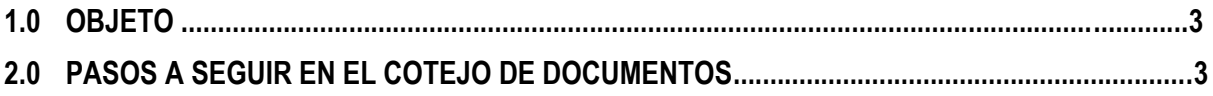

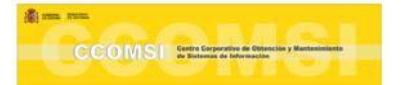

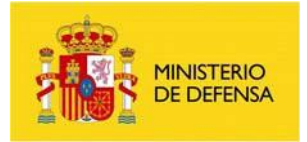

### **1.0 OBJETO**

El Código Seguro de Verificación garantiza, mediante el cotejo en la Sede Electrónica Central del Ministerio de Defensa, la integridad de los documentos electrónicos (Artículo 18.1.b de la Ley 11/2007, de 22 de junio, de acceso electrónico de los ciudadanos a los Servicios Públicos). Dicho código se imprime en el lateral izquierdo de las hojas de cada documento.

### **2.0 PASOS A SEGUIR PARA EL COTEJO DE DOCUMENTOS:**

- 2.1Entrar en la Sede Electrónica Central del Ministerio de Defensa a través de la url: <http://sede.defensa.gob.es/>
- 2.2Hacer clic en "Acceso a la Sede Electrónica Central del Ministerio de Defensa".

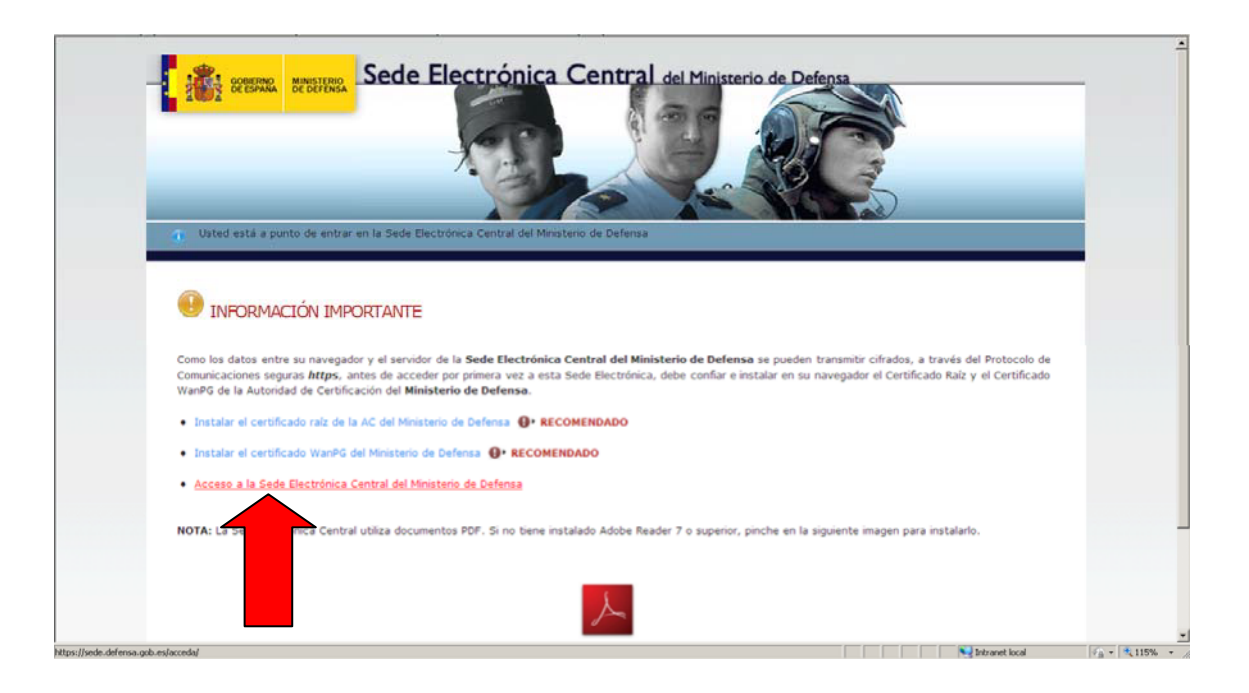

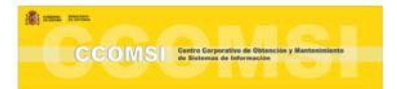

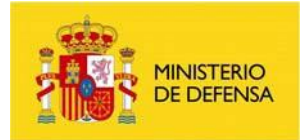

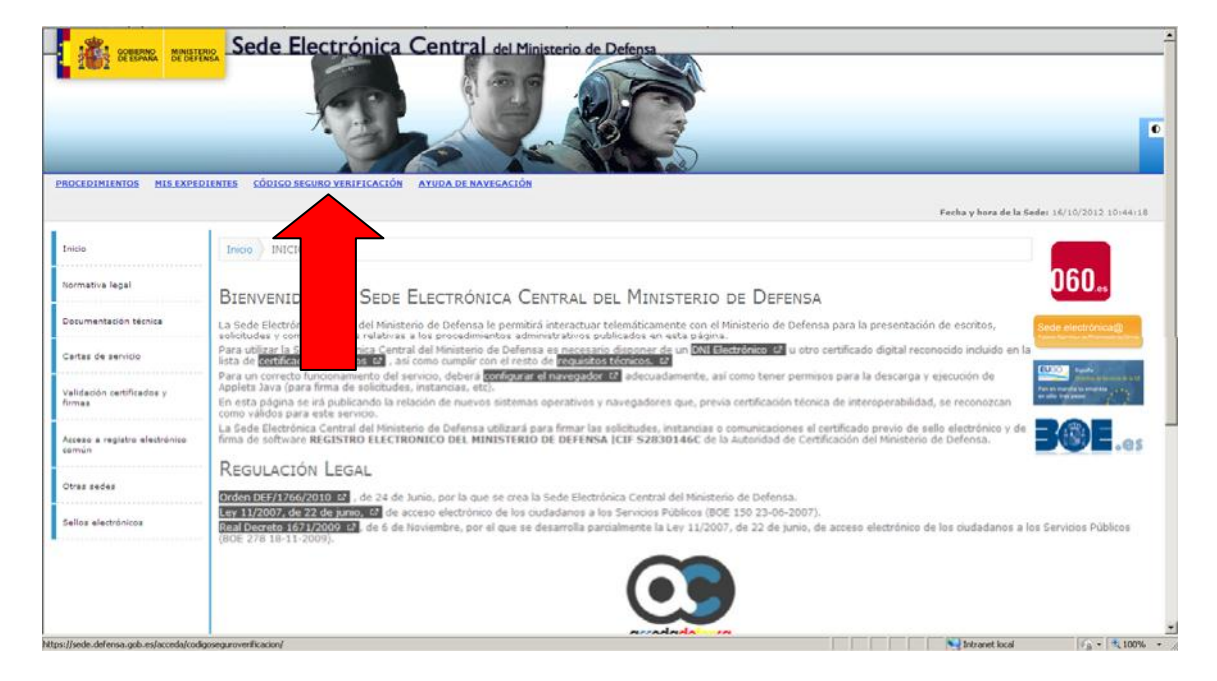

2.3 Hacer clic en "Código Seguro de Verificación".

Se le mostrará una pantalla con información referente a la necesidad de tener un certificado electrónico en su ordenador, con el que firmará y se registrará la solicitud de cotejo de documentación. Los certificados electrónicos aceptados se podrán visualizar en el menú izquierdo de la sede "Documentación Técnica" (flecha en Azul) apartado "Certificados". Entre ellos está el certificado de la Autoridad de Certificación del Ministerio de Defensa, incluidos en la TEMD.

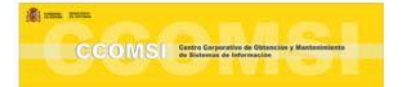

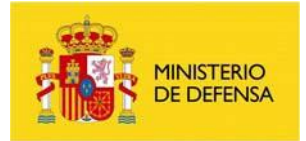

## 2.4 Haga clic en "Entrar".

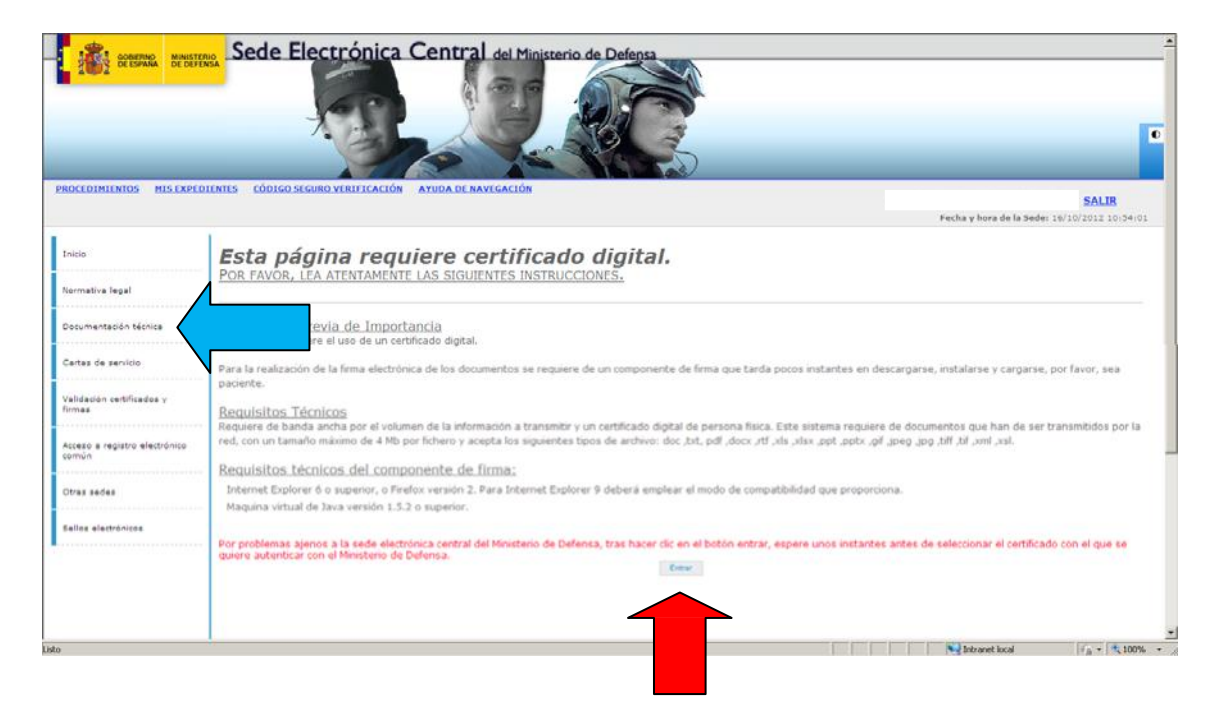

2.5Introduzca el Código Seguro de Verificación en la casilla correspondiente y haga clic en "Enviar Consulta".

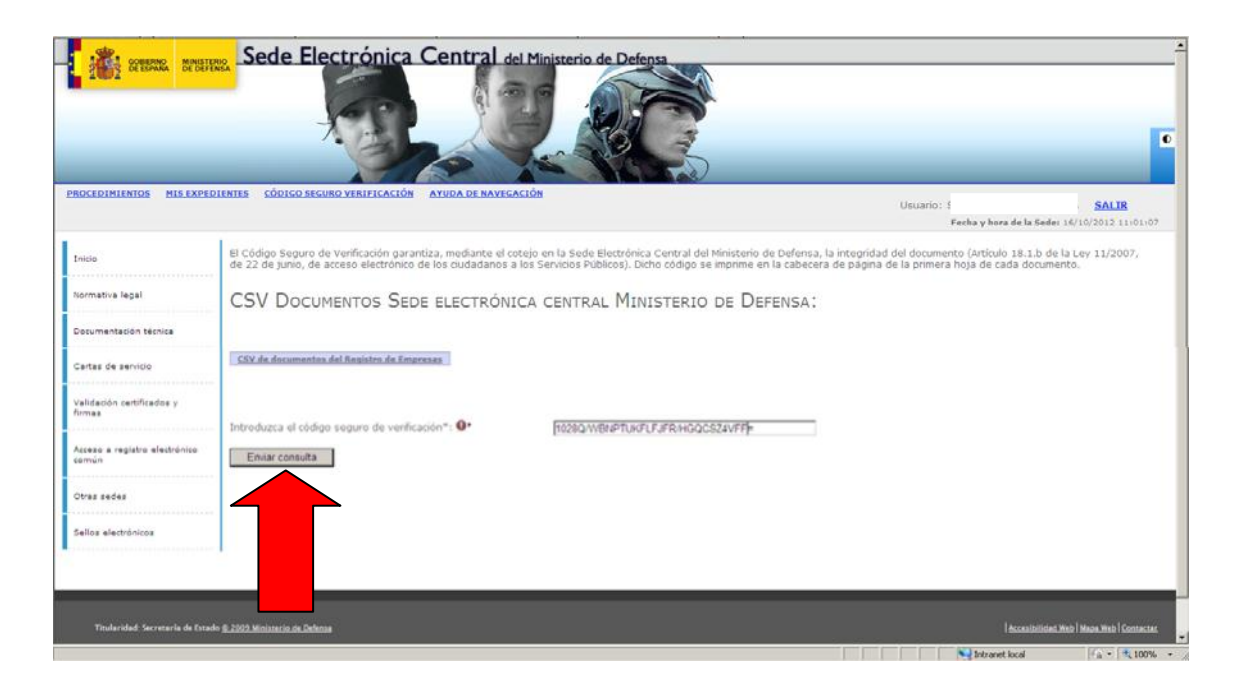

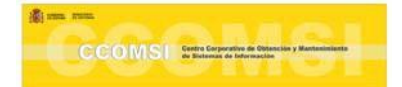

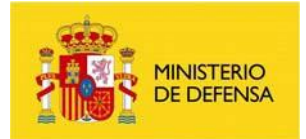

A continuación, se le solicitará que se instale un software específico de firma electrónica, para realizar la misma en la solicitud.

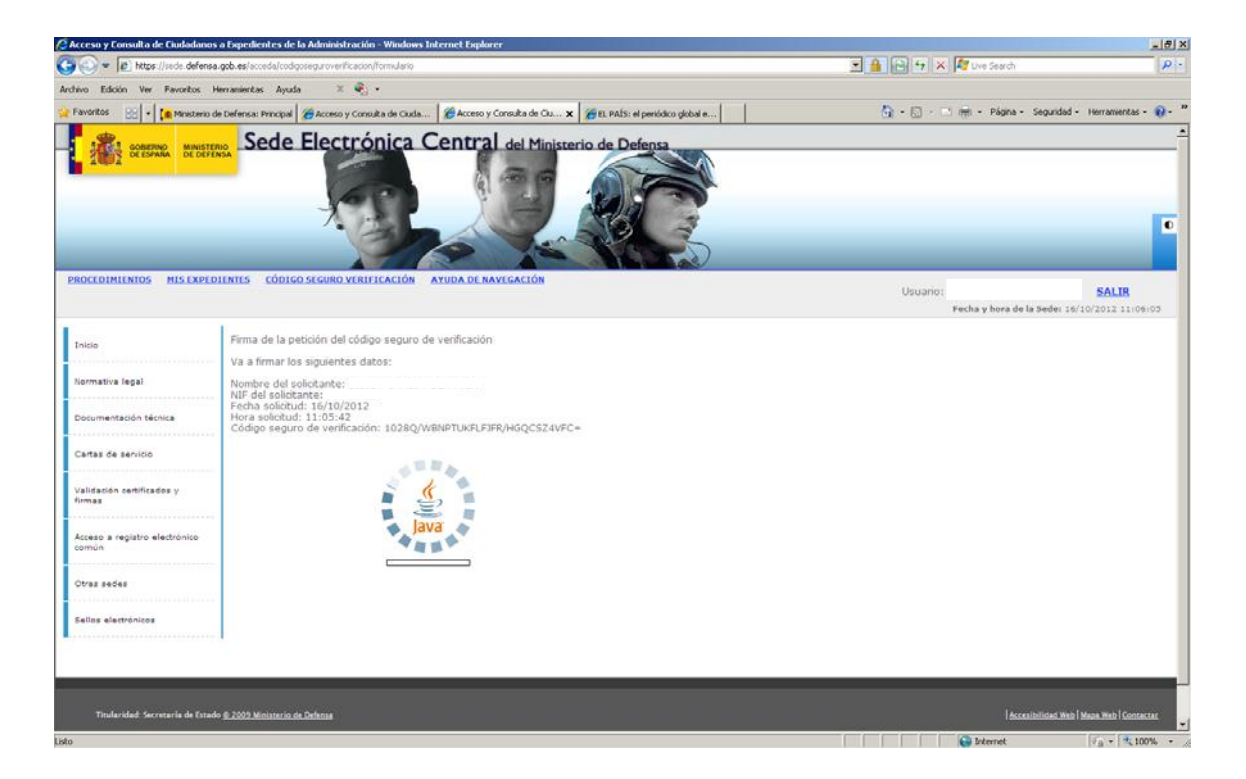

Si aparece un mensaje acerca de la firma que tiene el software, haga clic en la casilla "Confiar siempre en el contenido de este editor" y posteriormente en "Ejecutar".

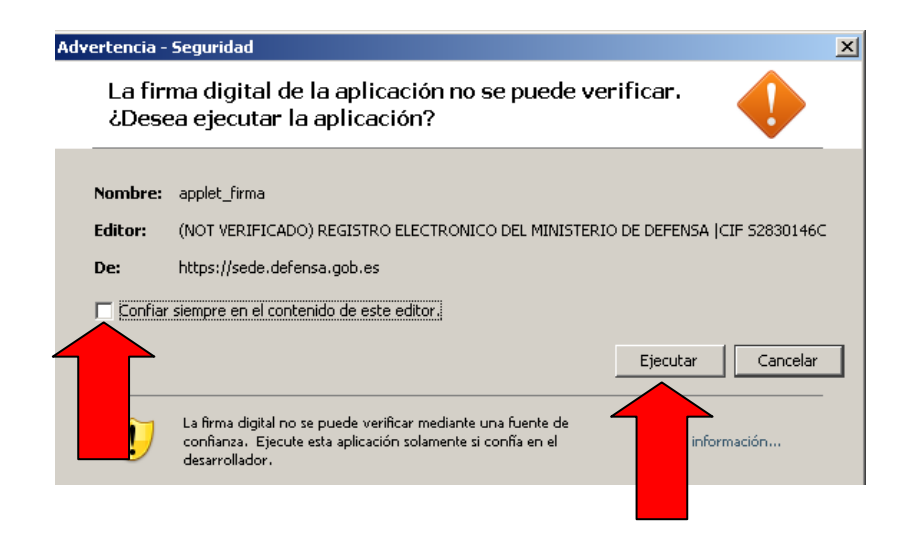

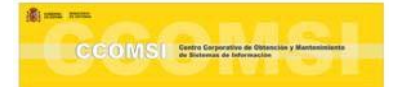

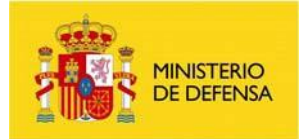

Si le aparece alguna ventana JAVA roja de solicitud de Usuario y Password, haga clic en "Cancelar".

Una vez cargado el software de firma electrónica, se le solicitará la selección del certificado que empleará para la firma de la solicitud. Selecciónelo y haga clic en "Firmar y Registrar".

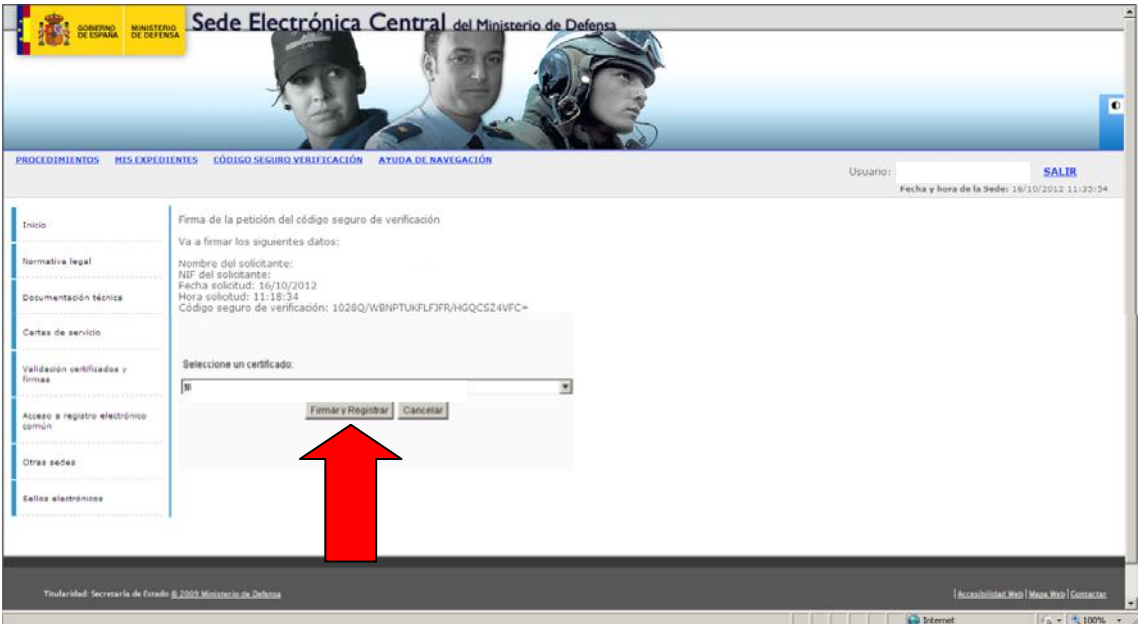

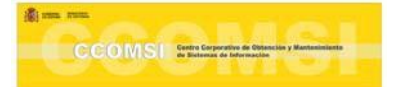

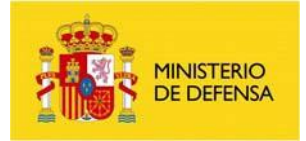

2.6Una vez firmado y registrado, el sistema le presentará el resultado de la búsqueda. Esta puede ser "No encontrado" o "Descargar". SI el resultado es el último, haga clic en "Descargar".

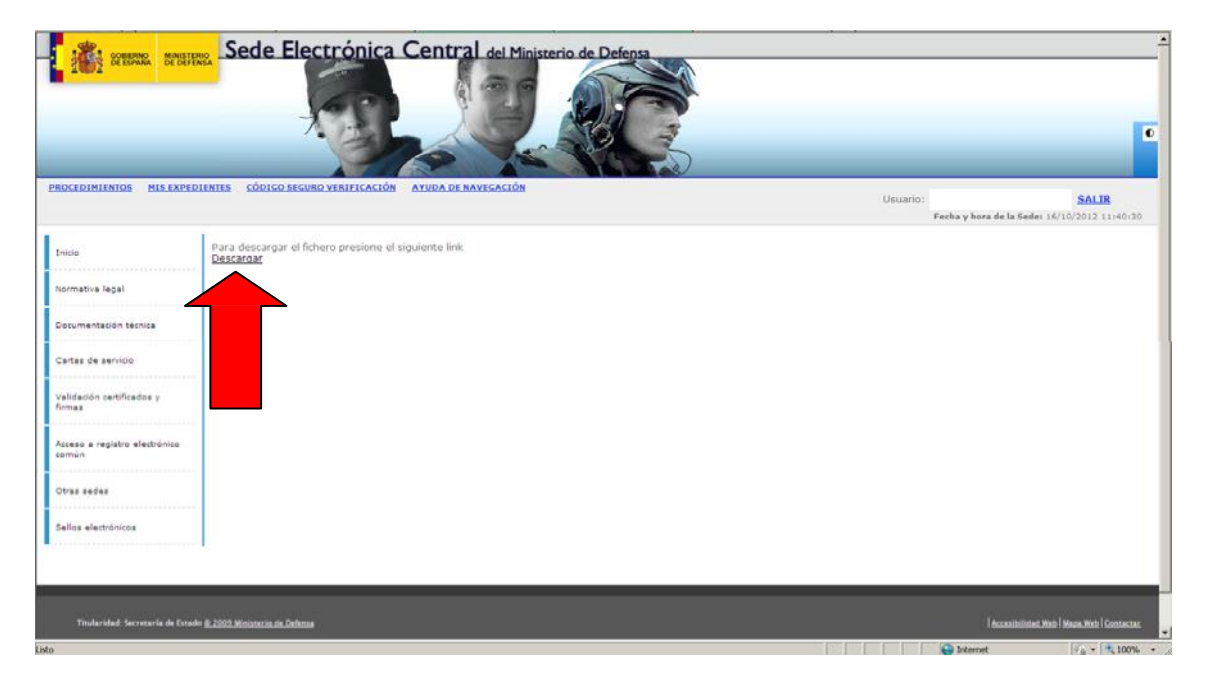

Obtendrá una copia auténtica del documento electrónico que solicitó en formato pdf, con la que se podrá cotejar el documento papel recibido y objeto del cotejo.

Esta guía también se podrá descargar en la URL: <http://sede.defensa.gob.es/>, accediendo a la Sede Electrónica Central y haciendo clic en el menú izquierdo "Documentación Técnica"

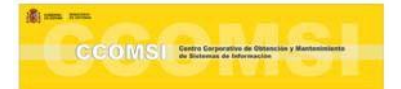